## How to Originate a Full-time to Part-time Transfer (TRAN25)

These instructions will guide you through creating a TRAN25 EPAF used to transfer a full-time employee who is resigning their full-time position to become a part-time employee with a new part-time position (either facutly or staff). This EPAF cannot be used for full-time employees who are retiring and wanting to come back to work part-time. Those types of transactions will require a termination EPAF and a new hire EPAF. If the employee is going into a part-time position they held in the past, use a TRAN26.

1. Log into SOS, and click on the *My Employee Information* tab:

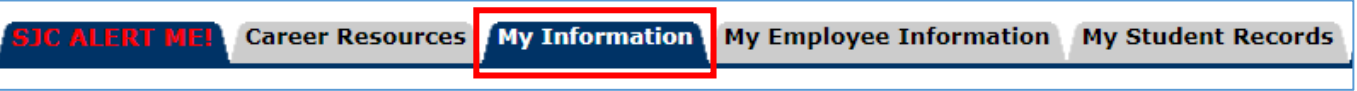

2. Click on the *Electronic Personnel Actions* link:

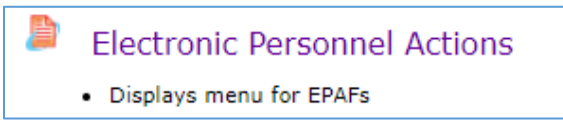

3. Click on the *New EPAF* link: (Please note this screenshot may look different from your menu based on Banner access.)

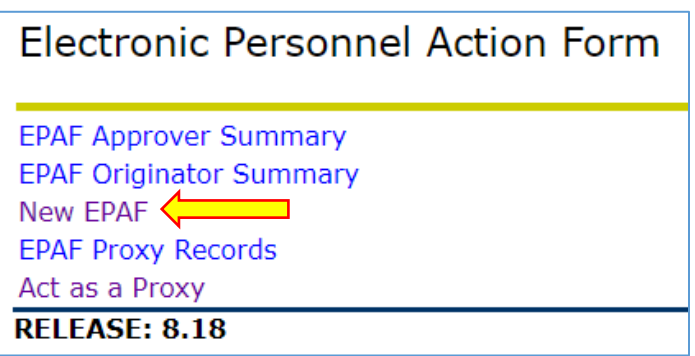

- 4. Enter the GID for the employee who is transferring, the Query Date (the effective date of the transfer, which in this case will be the day after the last day they work in their full-time position), and select the TRAN25 EPAF from the drop down menu, and click *Go*:
	- a. In this example, our full-time employee's last day is 01/10/2021, so we want the Query Date to be the next day, which is 01/11/2021. The termination date for the full-time job will be entered on a specific line within the EPAF later in the process.

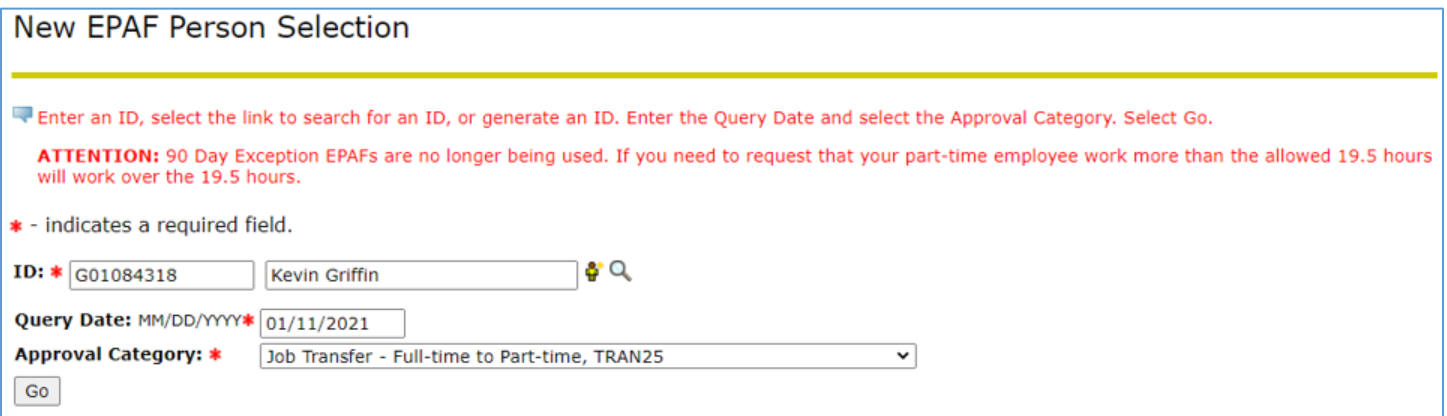

5. If the employee is transferring to a new address, leave the *New Record* button selected and click the *Next Approval Type* button:

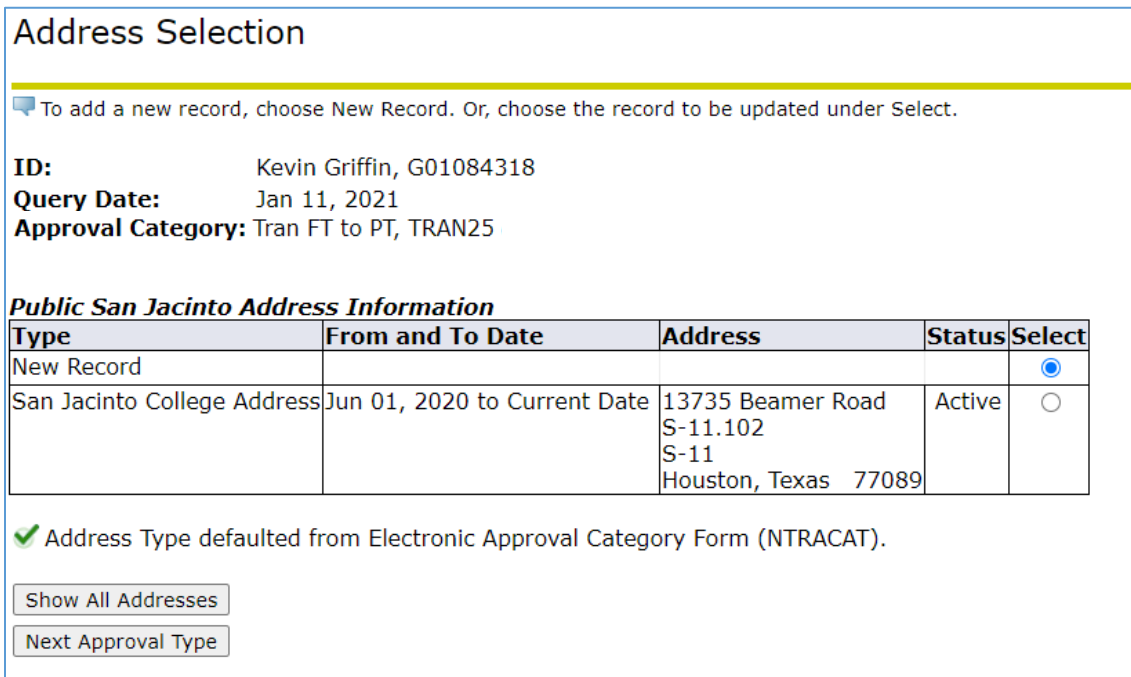

a. If the employee is keeping the same address, select the *Active* address and click the *Next Approval Type* button:

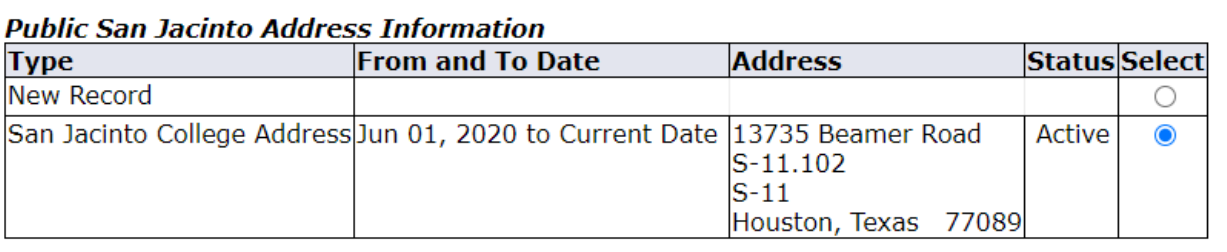

6. If the employee is transferring to a new phone number, leave the *New Record* button selected and click *Go*:

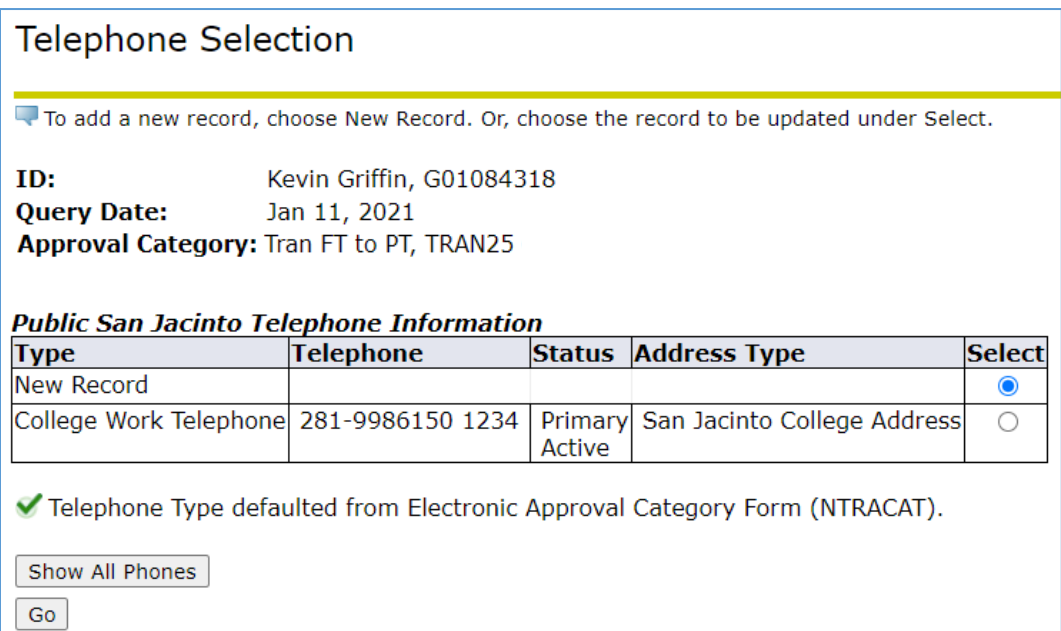

a. If the employee is keeping their phone number, select the I phone number and click *Go*:

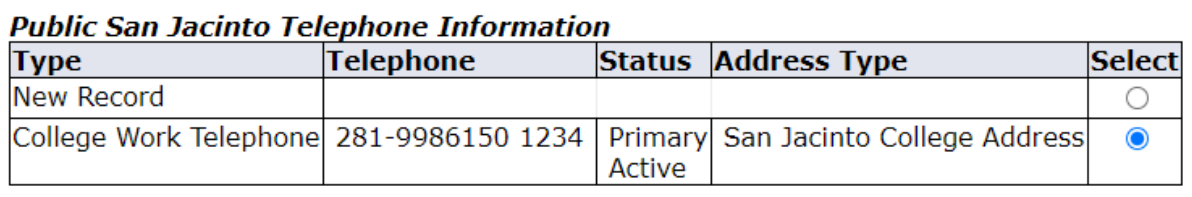

7. Select the full-time job to **terminate** and click *Next Approval Type*:

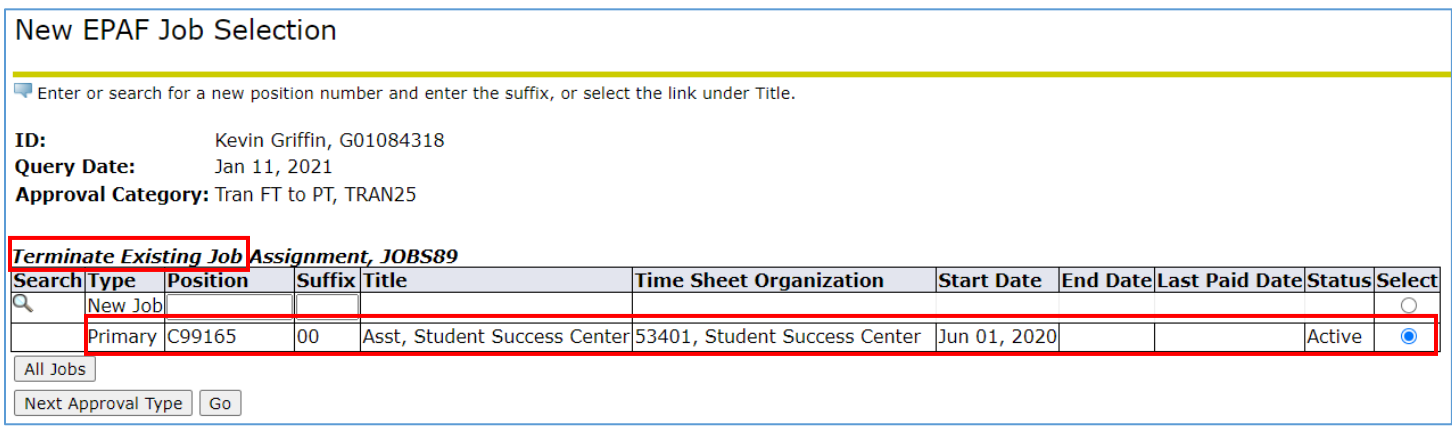

8. Enter the new part-time POSN (see EPAF Data Standards on the [EPAF webpage](https://www.sanjac.edu/about-san-jac/college-operations/human-resources/epaf) for POSN guidance, if needed), enter the suffix (00), and click *Go:*

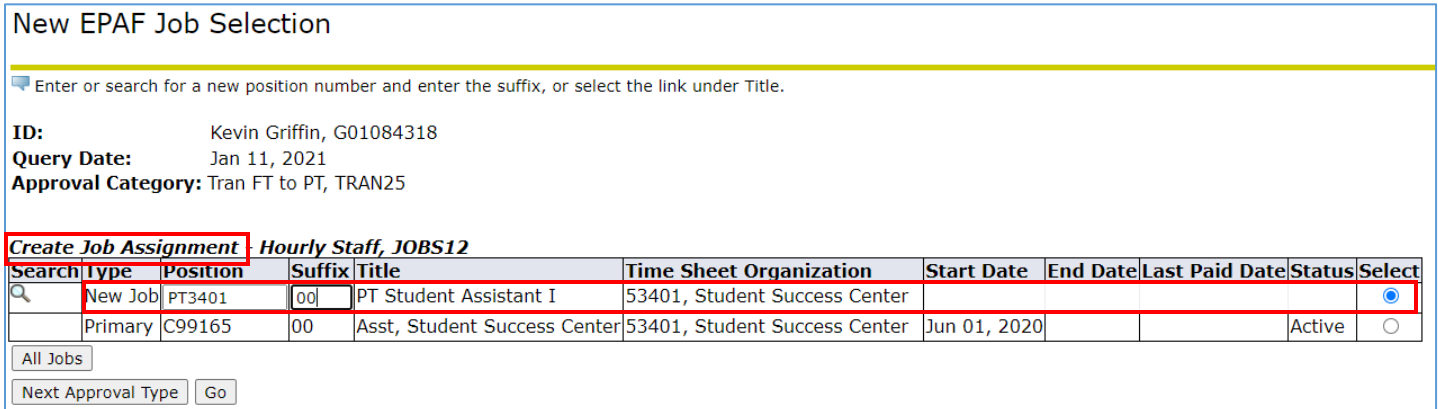

9. Once you are in the EPAF, you will see the transaction information is missing. This information will autopopulate once you save and submit your EPAF.

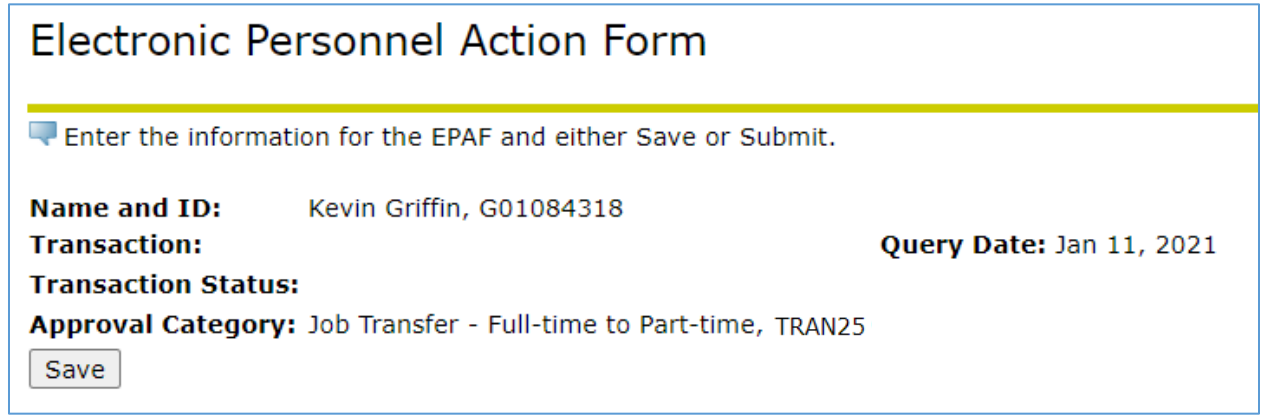

- 10. The *Terminate Existing Job Assignment* block of the EPAF will terminate the existing full-time job. Enter the last date that the employee will work in their full-time job in the *Job Effective Date* field.
	- a. In this example, the employee's last day to work in their full-time job is 01/10/2021. (Remember, that's why we listed the Query Date for this EPAF as 01/11/2021 because that is when they will start their new part-time job.)
	- b. The *Job Change Reason* should always be *RESIG, Resignation* because this EPAF is only to be used for full-time employees who are resigning their full-time position to transfer to a part-time position.

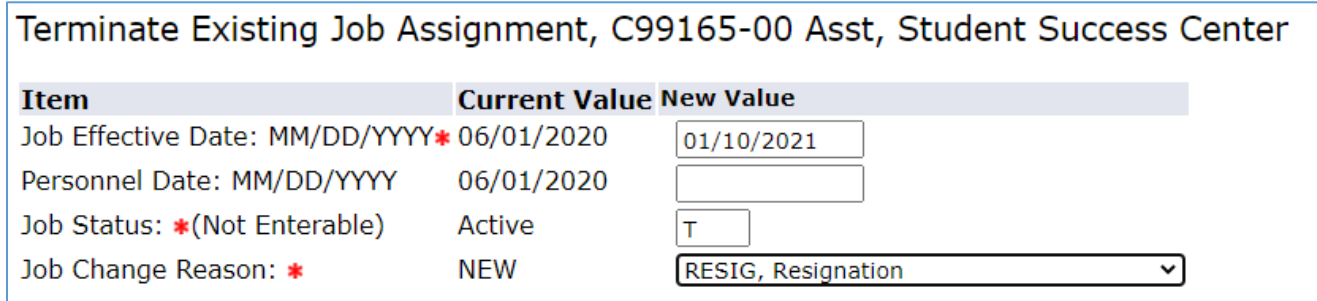

11. If the employee is getting a new address, you should have selected *New Record* on the address selection screen earlier in the transaction. The new address will need to be entered following the correct format, which can be found on the EPAF Data Standards on the [EPAF webpage.](https://www.sanjac.edu/about-san-jac/college-operations/human-resources/epaf)

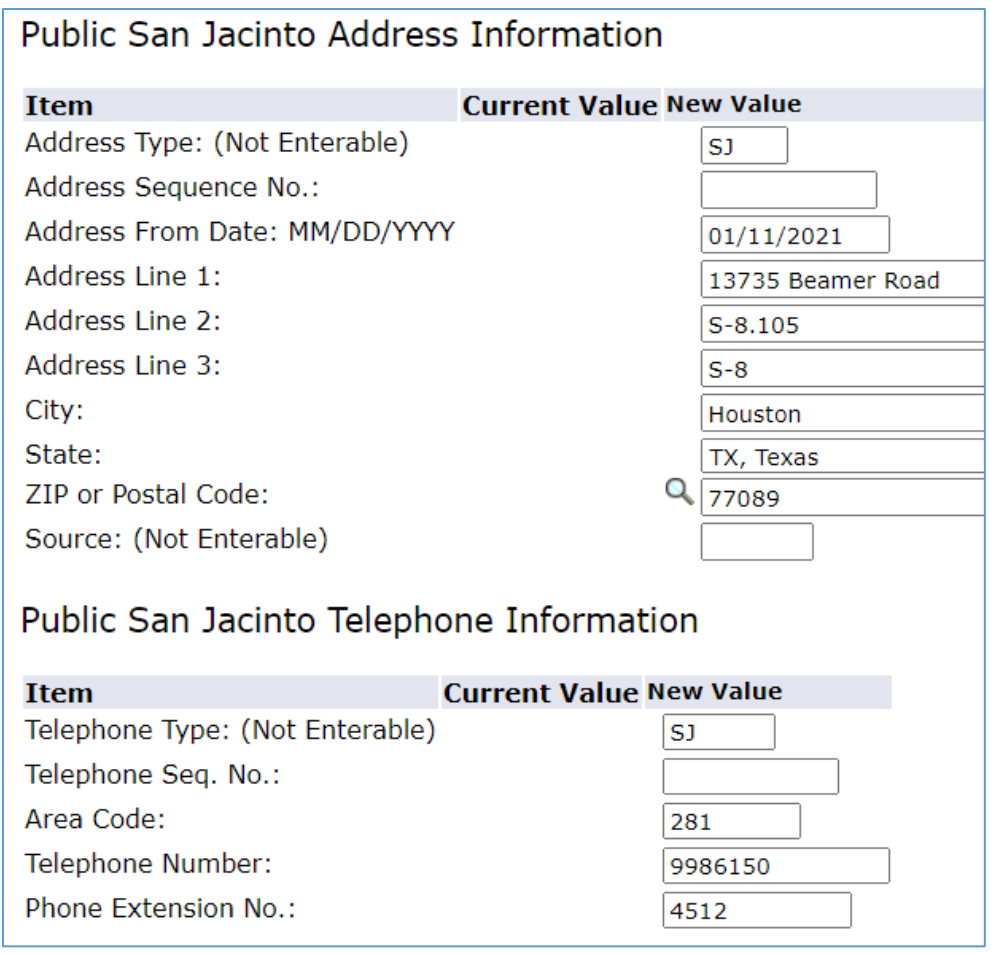

a. If you selected that the employee was keeping their address and phone number, the address and phone number *Sequence Number* will auto-populate under the *New Value* column, and you will not need to enter any address or phone number information.

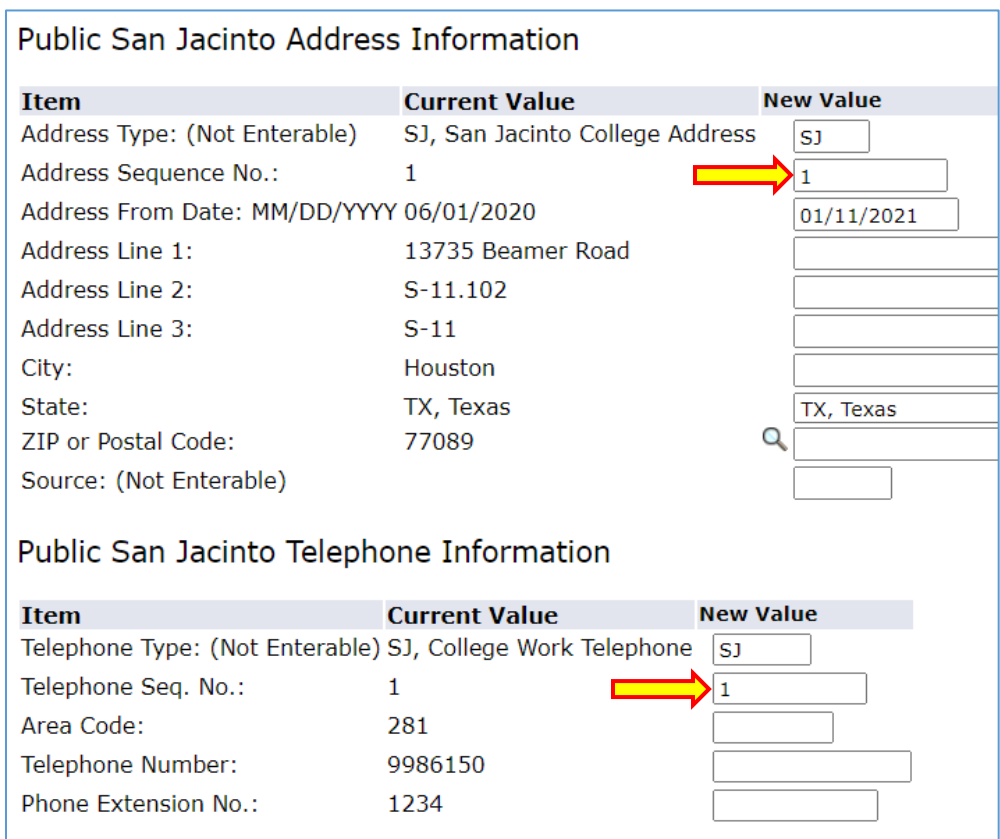

- 12. The *Hire Employee* block is information needed for the employee's new part-time role.
	- a. Enter the appropriate Employee Class Code:
		- $\triangleright$  part-time staff = 31
		- $\triangleright$  FWS = 40
		- $\triangleright$  TWS = 41

**Hire Employee** 

- $\triangleright$  part-time faculty = 07
- b. In this screenshot, the employee stayed in the same ORG, but you should update the *New Value* column with the appropriate the Home and Distribution ORG if they are changing ORGs.
- c. The *Adjusted Service Date* must be updated to follow:
	- $\triangleright$  If current hire date is from March 1 December 31, use 09/01/current year
	- $\triangleright$  If current hire date is from January 1 February 28/29, use 09/01/previous year

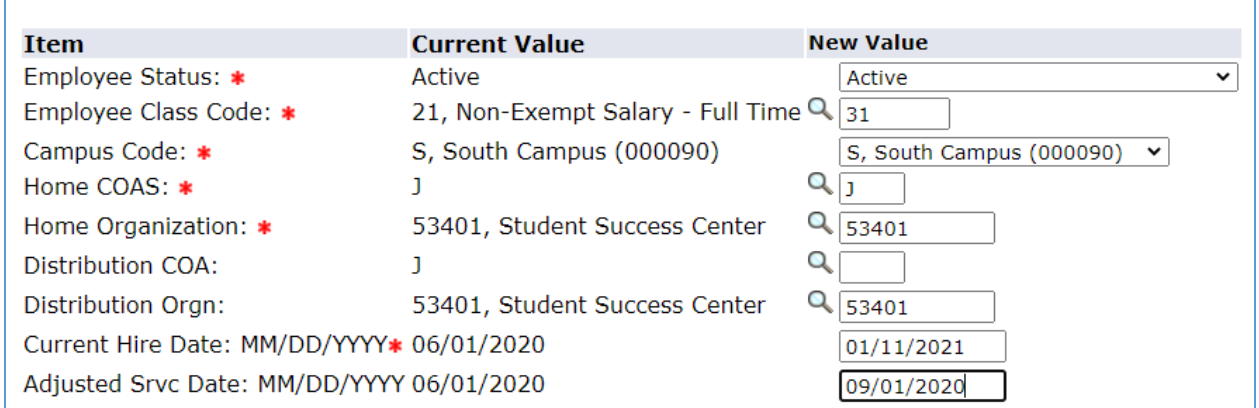

13. The *Create Job Assignment* block is job information. Enter the correct title and hourly pay rate using a Board approved title and corresponding rate of pay. You will also need to enter the Leader ID (G#) and Leader Position (POSN) as they are required fields.

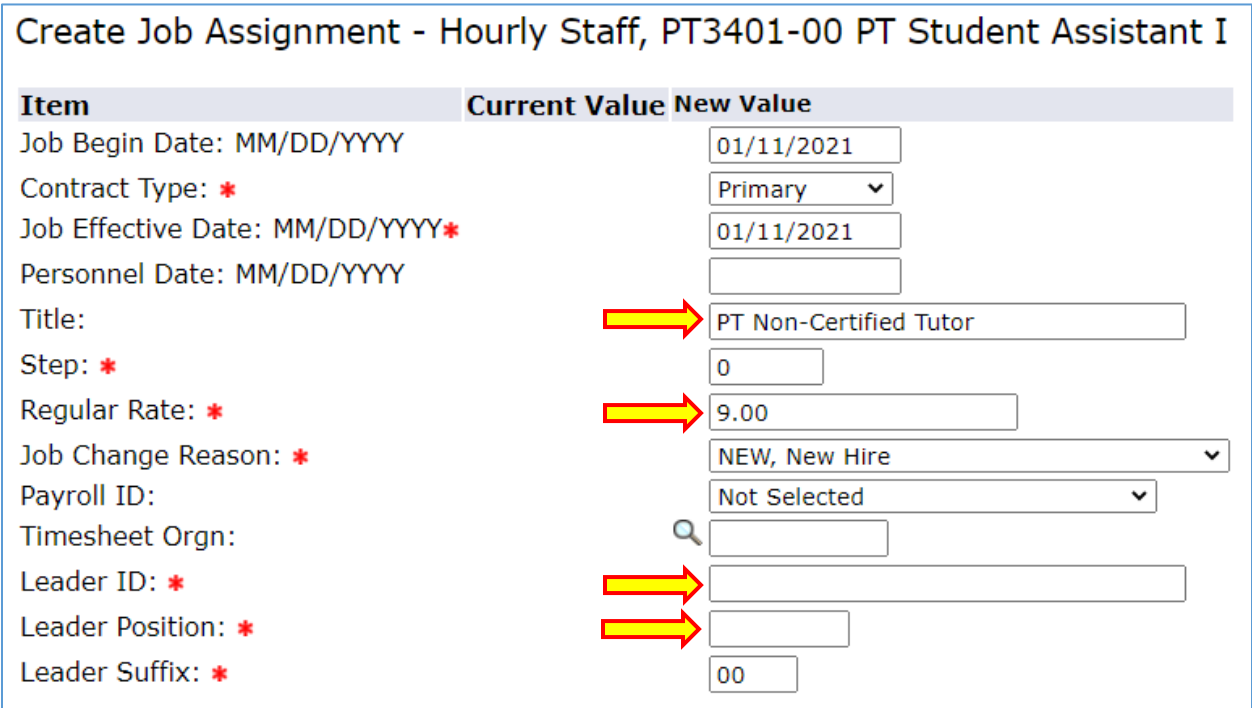

14. The *Job Labor Distribution* block should not need to be edited since this is a direct feed from Banner. If you update the FOAP, leave a comment at the bottom of the EPAF as to why you are making a change.

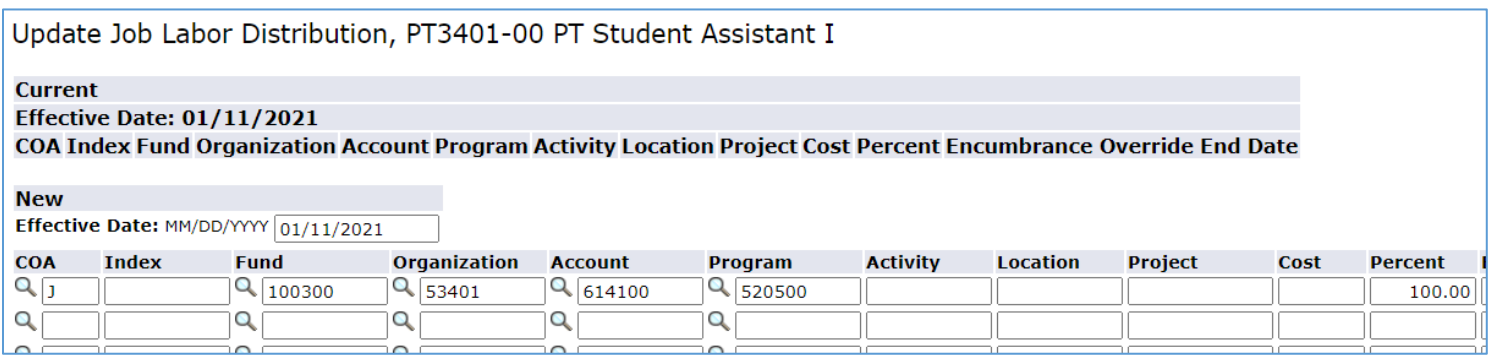

15. Enter the appropriate user names in the *Routing Queue* by selecting the magnifying glass icon for each level. If you the part-time job is a work-study or grant job, you must add Financial Aid or OGM as an approval level and list their required action as *Approve*.

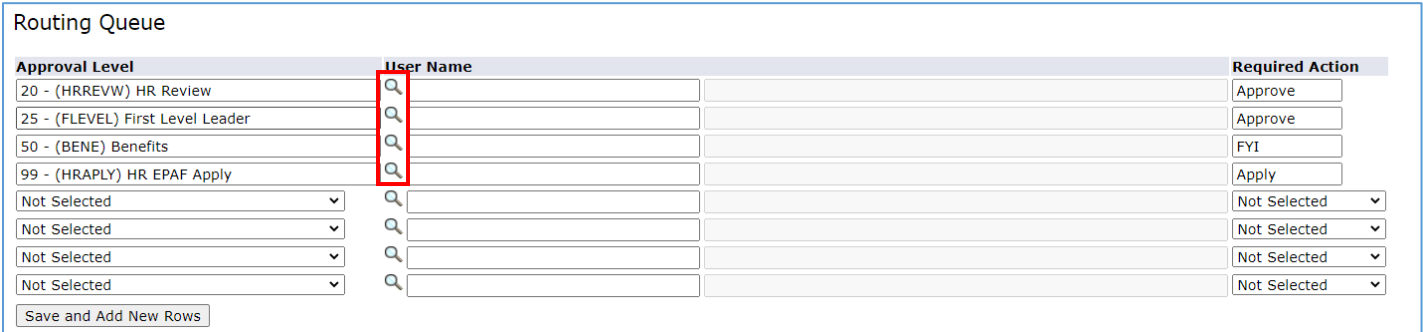

16. Leave a comment, if applicable, and then click the *Save* button:

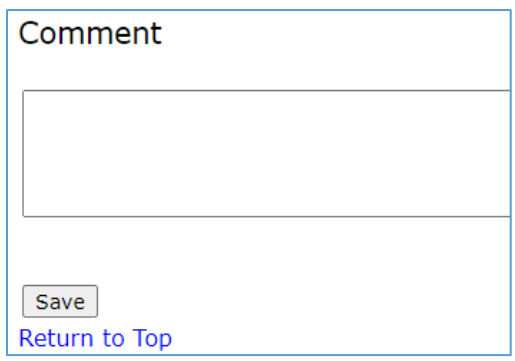

- 17. After clicking the *Save* button, you will return to the top block of the EPAF where you will see there is a transaction number and status. Click the *Submit* button.
	- a. If you have any errors, your EPAF will not submit. The errors will be listed directly below the top block of the EPAF. You will need to correct them, click *Save* and then click *Submit* again.
	- b. You can disregard any warnings, as they do not prevent the EPAF from submitting.

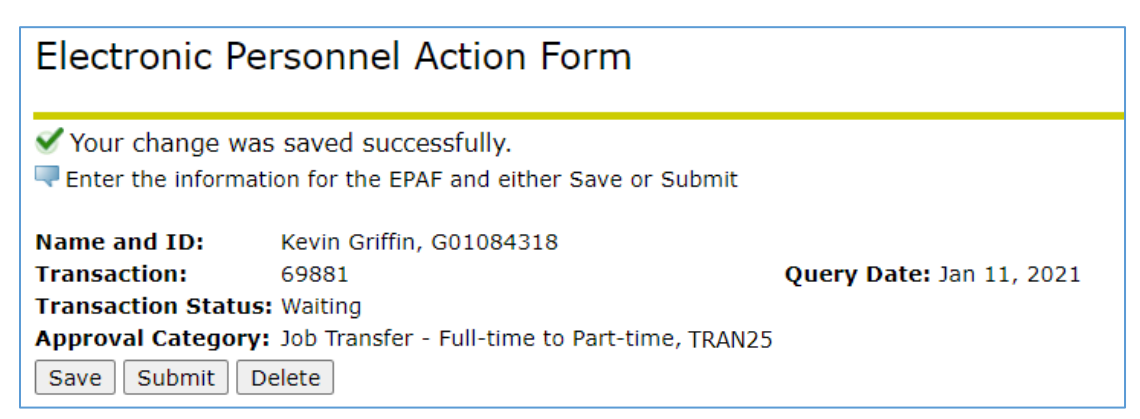

18. Once you have successfully submitted the EPAF, the transaction status will turn from *Waiting* to *Pending.*

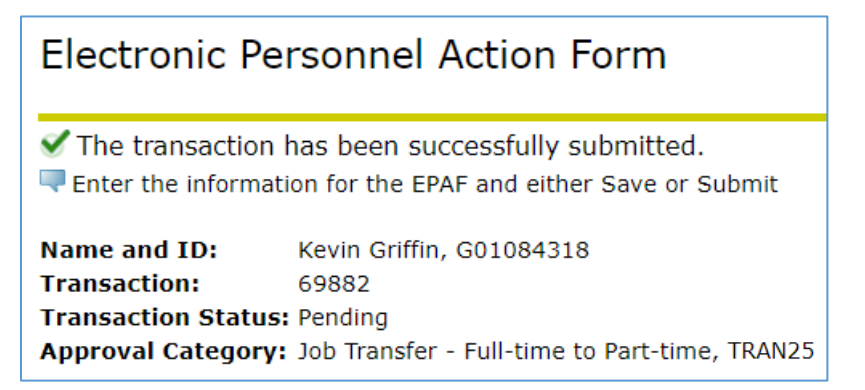

19. Once your EPAF has been fully approved, the transaction status will change from *Pending* to *Approved*.

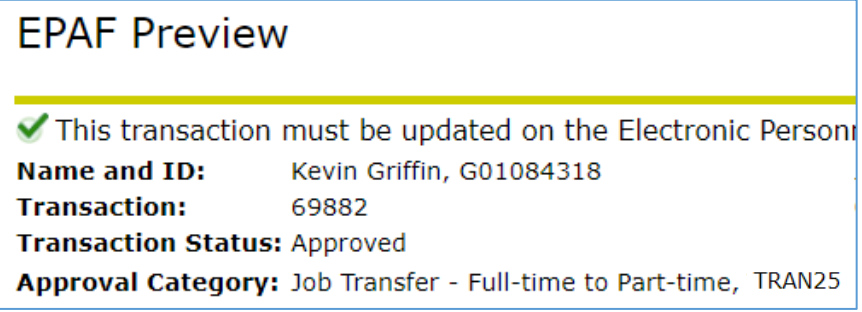

20. Once HR has applied your EPAF, the transaction status will change from *Pending* to *Completed.*

a. When a full-time employee goes from full-time to part-time, the EPAF will likely take longer to be applied because all full-time pay and benefits must be processed. You should expect delays when processing this type of transaction.

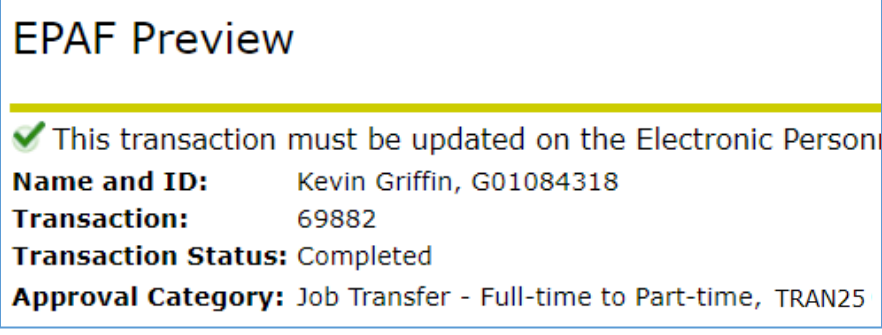